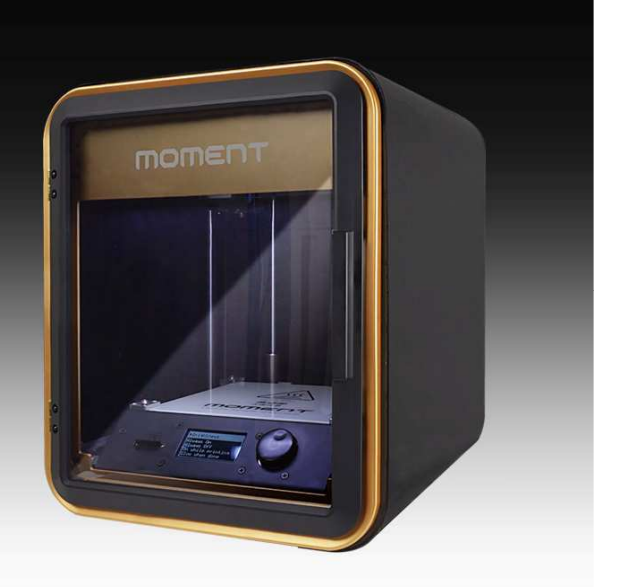

# **moment S Quick guide**

#### 注意事項

Momentプリンターを使用する前に、製品を十分理解の上、御使用下さい。不注意により、身体への危害やプ リンターの損傷を招く恐れが有ります。

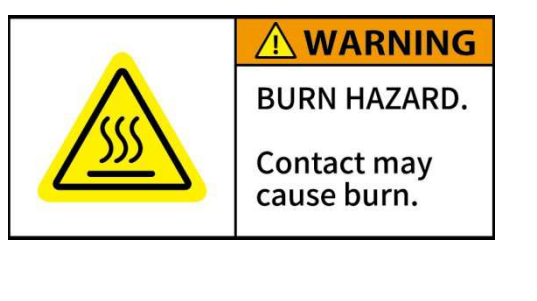

#### 高温

やけどをする恐れがあります。プリンターの稼働中に手や体の部分をプリン - フラン・コン・コン・ファン・ファン・コン・トーン・トーン・レーク -<br>は稼働中200℃以上になります。また、ベッド部分も100℃を超える高温にな る場合がございますので ご注意下さい。出力物を取り出す際も、ヘッドユニットならびにベッド部が十

分に温度が下がるのを待ってから作業をして下さい。

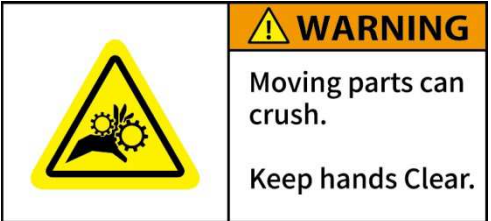

#### 稼働部品

ケガをする恐れがあります。Momentプリンターには多くの稼働部品があり、 触れると身体へ重篤な危害を引き起こす可能性が有りますので、稼働時は 触れないよう十分にご注意下さい。部品によっては切削部分等鋭利な部分 があります。停止時であっても十分にご注意下さい。不注意による事故並び に破損については一切の責任を負いません。破損・故障修理の場合は有償 となります。

#### フィラメント残量

プリント中にフィラメントが無くならないようにプリントをスタートする前に必ずフィラメントの残量が十分にあるか確認して下さい。 プリント中にフィラメント が無くなってしまった場合、ヘッドの分解やフィラメントの除去作業が発生します。また、空回しによるフィラメント送りギヤの破損につながります。ヘッド の分解はプリント品質悪化の原因となりますので御注意下さい。

## フィラメントのセット

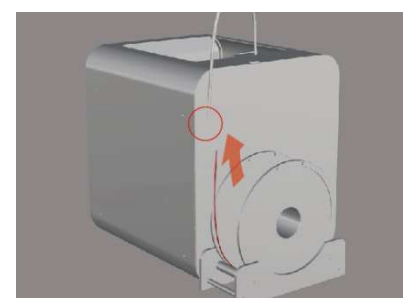

① プリントヘッド上部のクイックコネクターを押 しながら、ヘッド側のガイドチューブを取り外しく ださい。フィラメントをチューブ挿入口から挿入 し、プリントヘッド側のチューブより10~15㎝程 度出してください。

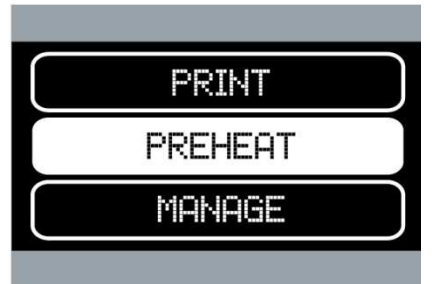

② ジョグダイアルを回して "PREHEAT"を選択してください。

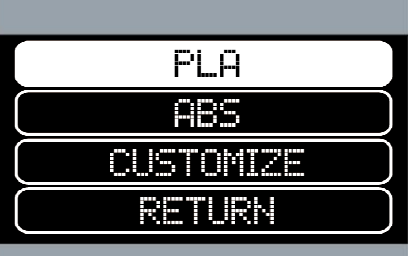

③ フィラメントの種類を選択してください。"PL A"の場合は220℃。 .<br>"CUSTOMIZE"を選択した場合は次の画面で - - - - - - ------- ここがした あロでつ、<br>手動で任意の温度を設定できます。 "RETURN"を選択しますと前の画面に戻ります。

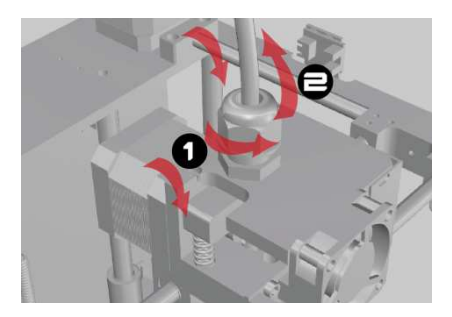

④ノズルが設定された温度に達したら、フィラメ **シン・・・・・ トゥーニ**<br>ントをロードできる画面に代わります。フィラメン トをフィラメント挿入ロに挿し、奥まで入れてくだ さい。

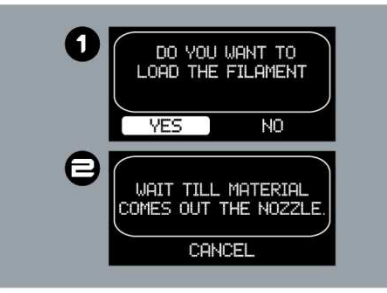

⑤ "OK"を選択すると上図 ① の画面になります。"Y **WES"を選択するとプリントヘッドのギアが回転しフィラメ** ントがノズルに送られます。ノズル先端よりフィラメント が正常に出てきていることを確認しましたら、上図 ② の画面に変わっているので、"CANCEL"を選択して ロード作業を終了します。最後にフィラメントチューブを スプリングロック穴に差し込んで装着してください。

\* フィラメントの押出や除去等を行う際は、必ず プリントヘッドのPREHEATを行って下さい。削り 取るなどの行為はプリントヘッドの故障につな がりますので、気を付けてください。

\* 故障の原因になりかねますので、フィラメント を直接プリントヘッドに挿入しないで、必ず チューブに通してください。 \* 5)の作業でフィラメントが出ない場合、フィラ メントの巻グセを取り、フィラメント先端を斜めに カットし、やり直してください。

前ステップで確認したコードを入力します。

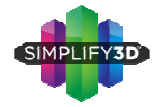

設定ファイルのインストール Simplify3D Simplify3DをインストールするPCで www.simplify3d.com/redeem にアクセスします。

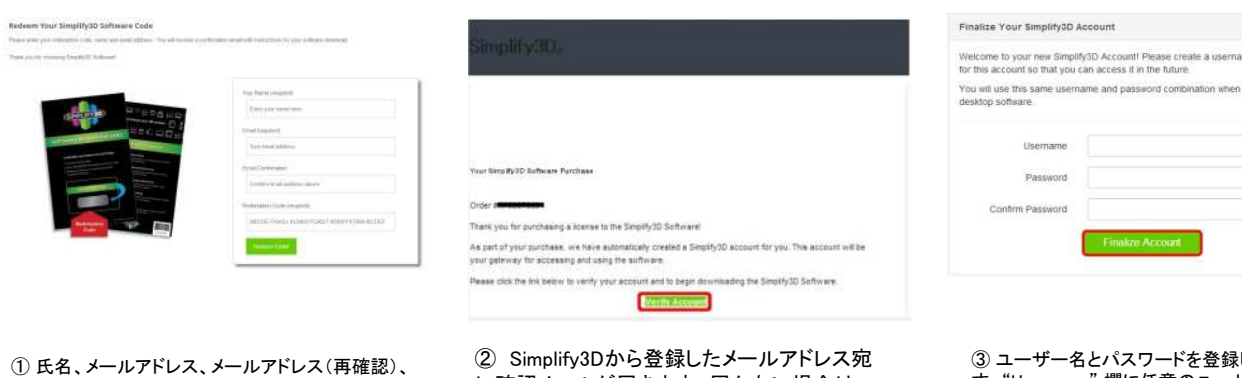

② Simplify3Dから登録したメールアドレス宛 に確認メールが届きます。届かない場合は、 迷惑メール等のフィルターが掛かっていない かご確認下さい。

③ ユーザー名とパスワードを登録しま す。"Username" 欄に任意のユーザー ネーム、"Password" "Confirm Passwor ィーム、Fassword Obinam rassmor<br>d"欄に任意の同じパスワードを入力しま

## す 。<br>**※パスワードは8ケタ以上必要です。**

入力が完了したら"Finalize Account" ボ <sub>ノ</sub>、,,,,,,,,,,,,,,,,,<br>タンを押します。

#### \*MomentSのfffファイル(Moment.fff)はSDカードに入っております。

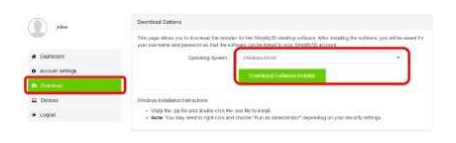

④ ユーザーアカウント画面の左側 の"Download"を選択し、"Operatin g System"欄のプルダウンメニュー からご利用PCのOSを選択し、"Do wnload Software Installer"ボタンを 押し、インストールを開始します。

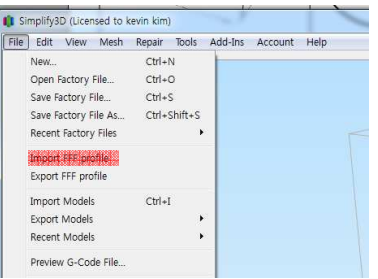

⑤ [ファイル]>[fffプロファイルをインポー こつ インフィルフェンク イルをインサー て[開く]で実行します。

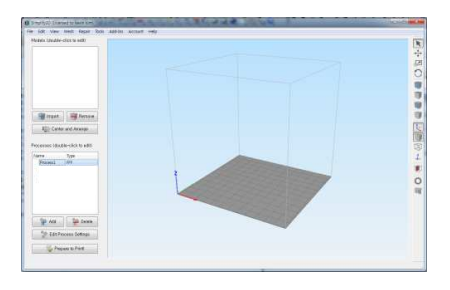

⑥ 画面左下にある[Process1]をダブルクリックし ます。

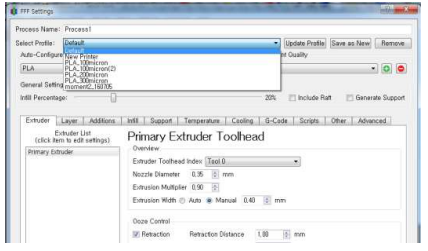

⑦ [プロファイルを選択]をクリックし、プルダウンメ ニューから (Moment2)を選択します。 ※SDカード、もしくはホームページからダウンロードした最新版のプロ<br>ファイルをお使い下さい。

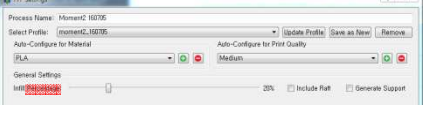

⑧ [マテリアルの自動設定]で使用するフィ ラメントを選択します。 [プリントクオリティの自動設定]で積層の厚

みを設定します。

Fast: $300 \, \mu$  m.

Medium:  $200 \mu$  m. High:100 $\mu$  m

必要に応じて[詳細を表示]から各種詳細 項目が設可能です。

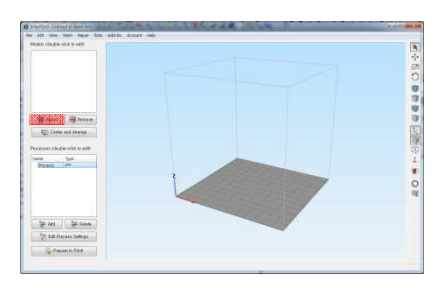

⑨ モデルセクションの[インポート]をクリッ クしてプリントデータを選びます。

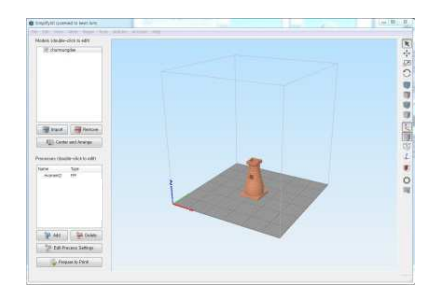

⑩ モデルやプリント意図に合わせた設定を④ 項で設定して[プリント開始の準備]をクリックし ます。

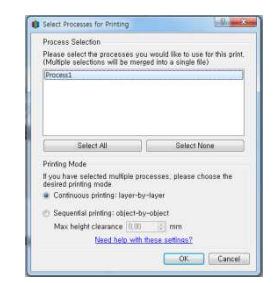

⑪ 複数のProcessを保存(表示)している 場合は必要なProcessを選択します。

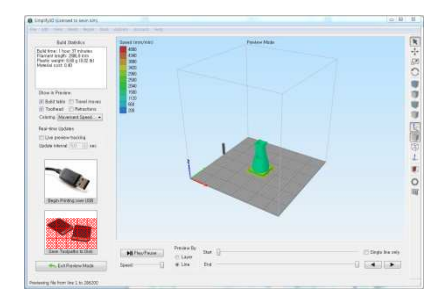

⑫ [ツールパスをディスクに保存] をクリッ クしてUSBメモリを指定して生成された GcodeデータをUSBメモリに保存します。

## プリント中にモデルがベッドから剝がれてしまう

モデルのベッドとの接触面積が小さい場合、剝がれやすくなります。

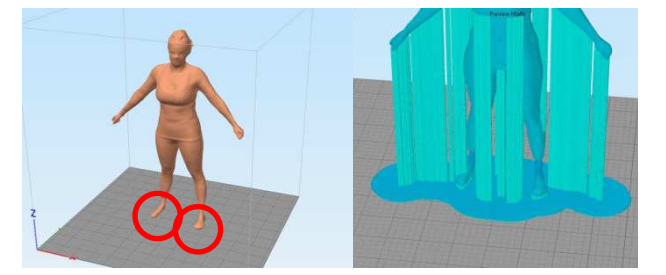

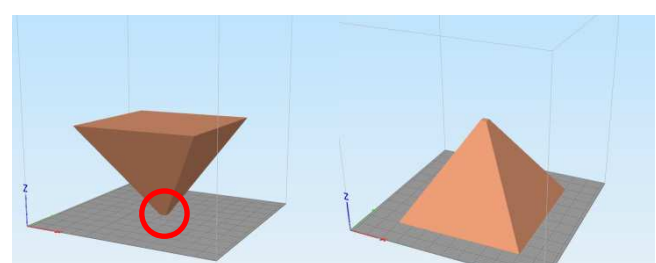

a) ラフトやブリムを追加して接触面積を増やします。 b) 可能であれば、モデルの向きを変更して接触面の広い部分が ベッドと接触するように調整します。

### SDカードからのプリント

MOMENT Sは予めSimplify3Dにて作成したG-codeデータをSDカードに保存し、プリンタで読み込んだらすぐにプリントすることができます。(MOMENT Sプリンタ 単体でのプリントが可能)

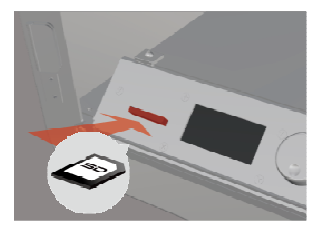

| PRINT   |  |
|---------|--|
| PREHEAT |  |
| MANAGE  |  |

① SDカードを差し込みます。

② 差し込んだSDカードにGcodeファ イルが入っていれば、"PRINT"から 選択出来ます。 ※このスロットはプッシュイン ※このスロットはプッシュイン このスロットはプッシュイン/プッシュアウ

**ト式です**<br>"PRINT"を選択します。

\*同梱されているSDカードにはサンプル用Gcodeファイルが入っています。

# フィラメントの取出し

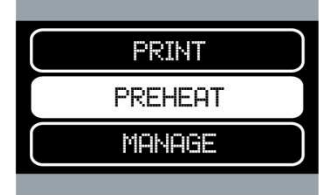

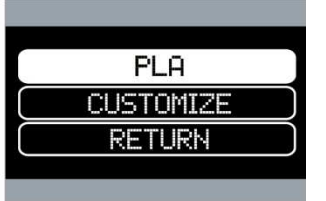

① PREHEAT"を選択します。 ② 現在使っているフィラメントの 種類を選択してください。 "CUSTOMIZE"を選択すると次画 **面で温度を設定します。** 

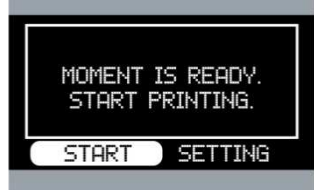

③ SDカード内のフォルダ・ファイ ルが表示されるので、プリントした Gcodeファイルを選択してください。

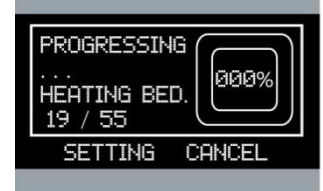

④ プリントヘッドが設定温度に ことに、これは「ホン」[編集] します。

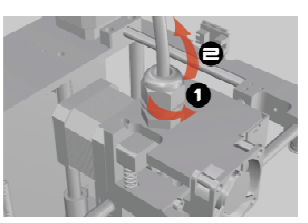

③ フィラメントチューブを引き抜

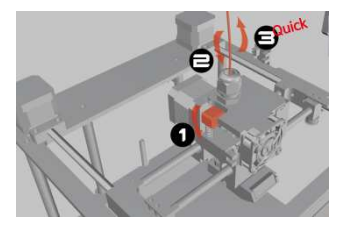

4 スプリングブロックを押しな がらまずフィラメントを1cmぐらい 押し込んでてからゆっくりと引き出 してください。